# OCPP Anbindung

# OCPP Anbindung der ABL eMH2 & eMH3 Wallbox an das Dashboard

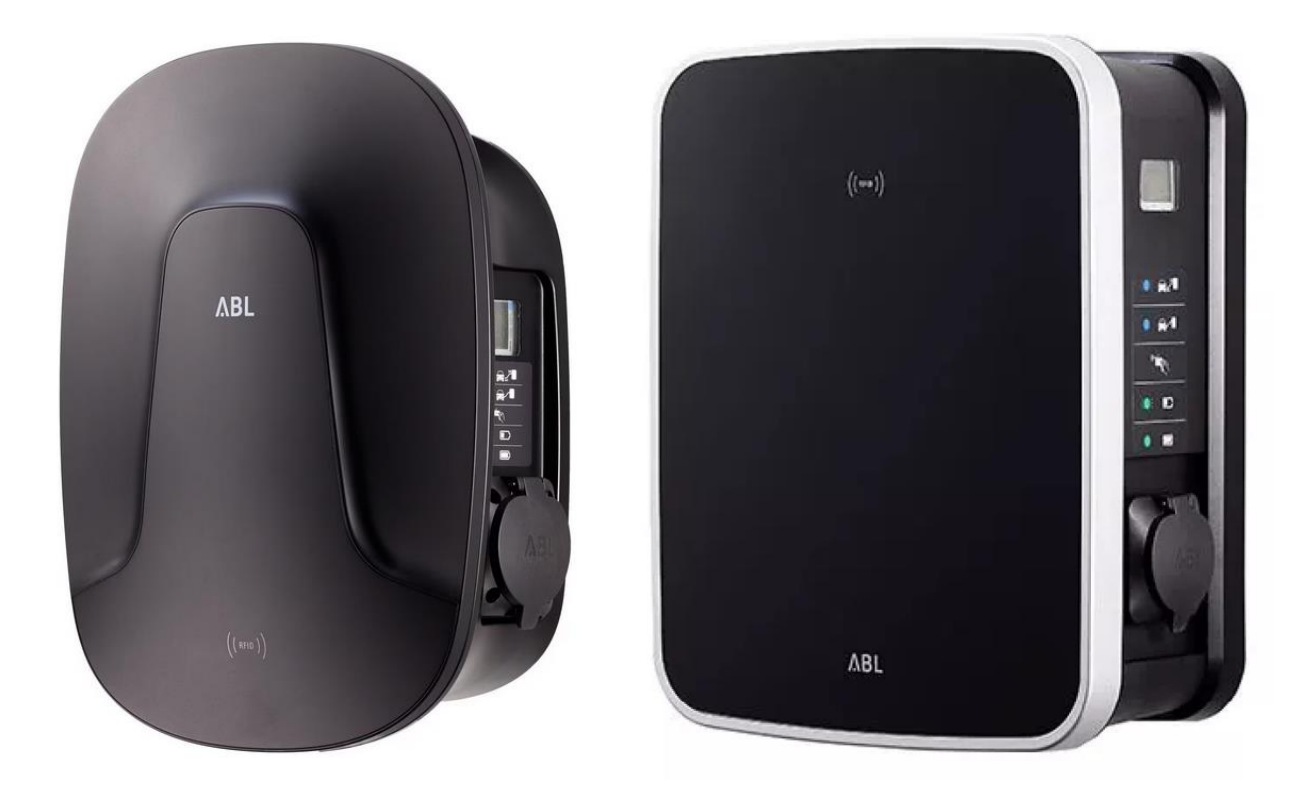

Hinweis: Anbindung ist für ABL eMH2 und eMH3 "Controller" Wallbox möglich oder die Standalone Variante 3W2260 bzw. 3W2263. Eine ABL eMH2 oder eMH3 "Extender" Wallbox benötigt eine eMH2 oder eMH3 "Controller" Wallbox zur Anbindung.

### 1. Einführung

Folgendes wird für die Anbindung an das Dashboard benötigt:

- 1. Laptop mit Internetverbindung
- 2. Zugang zum Dashboard
- 3. Zugang zum WebUI deiner ABL Wallbox

### 1.1. Gruppe erstellen

Öffne dein Dashboard und wähle in dem Dropdown-Menü die Gruppe aus (1), der du eine ABL Wallbox hinzufügen möchtest.

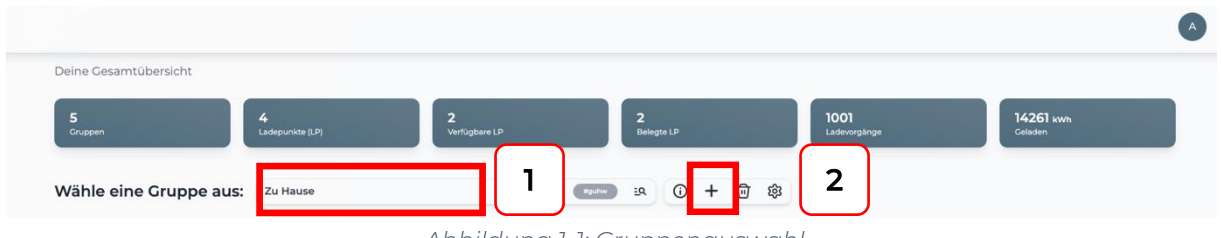

*Abbildung 1-1: Gruppenauswahl*

Wenn du eine neue Gruppe dafür anlegen willst, dann klicke hierfür auf das Plus  $(2)$ .

Nachdem du deine Gruppe ausgewählt hast, klicke auf -"Ladestation hinzufügen" in Position 1.

| Deine Gesamtübersicht<br>5<br>Gruppen | $\overline{2}$<br>4<br>Verfügbare LP<br>Ladepunkte (LP) | $\overline{\mathbf{2}}$<br>Belegte LP | 1001<br>Ladevorgänge                      | 14261 kwh<br>Geladen |
|---------------------------------------|---------------------------------------------------------|---------------------------------------|-------------------------------------------|----------------------|
| Wähle eine Gruppe aus:                | Zu Hause                                                | <b>iq</b> (i) + 面 @<br>Bguhw          |                                           |                      |
| Deine Ladedienste<br>Ladepunkte       |                                                         | Ladevorgänge                          |                                           |                      |
|                                       | Bisher noch keinen Ladepunkt angelegt                   |                                       | Bisher noch keine Transaktionen vorhanden |                      |
| Pos.1                                 | Ladestation hinzufügen                                  |                                       |                                           |                      |

*Abbildung 1-2: Ladestation hinzufügen*

Zuerst vergebe einen Namen für deine Ladestation im Fenster "Name der Ladestation".

Hinweis: Falls du mehre ABL-Ladepunkte der eMH2/eMH3 anschließt und diese im Controller/Extender Modus verbunden sind musst du nur einen Ladepunkt für den Controller im Dashboard anlegen. Die anderen Ladepunkte (Extender) im Verbund werden automatisch in der Gruppe als weitere Ladepunkte angelegt.

Dann wähle den Typ "ABL" im Feld "Ladestationshersteller auswählen" und es wird dir die "ABL OCPP Anbindung" angezeigt durch Klick auf den Link.

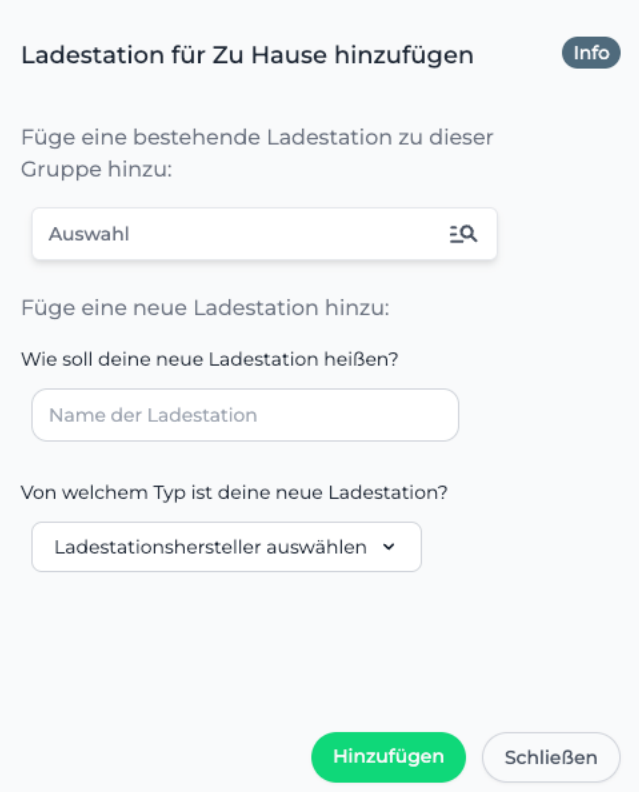

*Abbildung 1-3: Ladestationshersteller Auswahl*

Danach bestätige mit -"Hinzufügen".

Das erscheinende Fenster zeigt dir die Konfigurationsdaten für deine ABL Wallbox an.

Wichtig: Die angezeigten Daten können nicht erneut aufgerufen werden. Speichere oder notiere dir daher die Daten. Möchtest du die Ladestation bei einem Reset wieder verbinden oder wird die Ladestation in Fehlerfall ausgetauscht, müssen die unten angezeigten Daten erneut eingeben werden.

Folgende Daten sind für die Anbindung an das Dashboard zur Konfiguration über das ABL Wallbox WebUI (im nächsten Kapitel) notwendig:

- 1. OCPP-URL
- 2. Identity
- 3. Password

#### Ladestation für Zu Hause hinzufügen

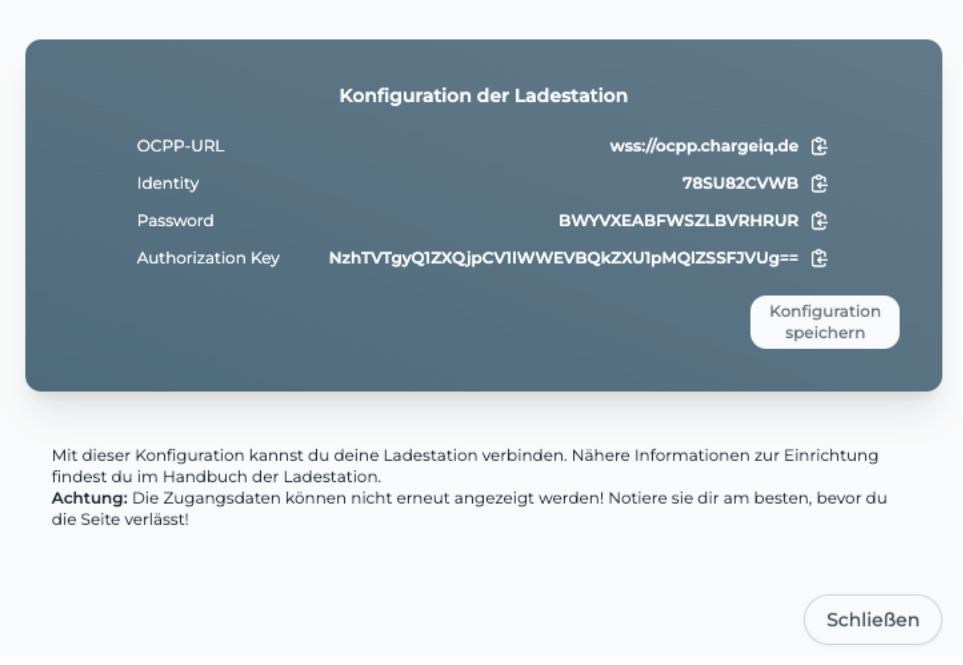

Info

*Abbildung 1-4: OCPP-Anbindungsdaten*

### 2. Konfiguration mittels WebUI

### 2.1. Voraussetzung

Voraussetzung: Deine ABL Wallbox wurde erfolgreich von einem Elektriker installiert und eingerichtet. Die Internet-Datenanbindung sollte gemäß ABL-Benutzerhandbuch (Seite 40: Einrichtung der Datenkommunikation) für Ethernet oder Wi-Fi abgeschlossen sein. Falls du eine Verbindung über Mobilfunk verwenden möchtest, installiere die Mobilfunk Karte deines M2M-Datentarif Anbieters. Für die Konfiguration benötigst du die APN-Zugangsdaten und die PIN deiner SIM-Karte.

Vor Beginn der OCPP-Konfiguration stelle sicher, dass die neuste Firmware/Software auf deiner ABL Wallbox installiert ist. Diese findest du zusammen mit der Installationsanleitung hier: <https://www.ablmobility.de/de/service/downloads.php>

Wenn du dies durchgeführt hast, gehe zum nächsten Schritt.

## 2.2. OCPP-Konfiguration

Deine ABL Wallbox muss über das ABL WebUI mittels eines Internet-Browsers konfiguriert werden. Verbinde deinen Laptop mit der ABL Wallbox über das lokale Netzwerk.

Öffne im Internet-Bowser die URL: http://<IP-Adresse deiner ABL Wallbox>:8300

Für die "public" Anbindungsvariante ist es wichtig, dass du sicherstellst, dass deine ABL Wallbox über die aktuelle Firmwareversion verfügt!

Navigiere zu "Connectivity" und klicke dann auf "OCPP".

#### ABL Benutzeroberfläche

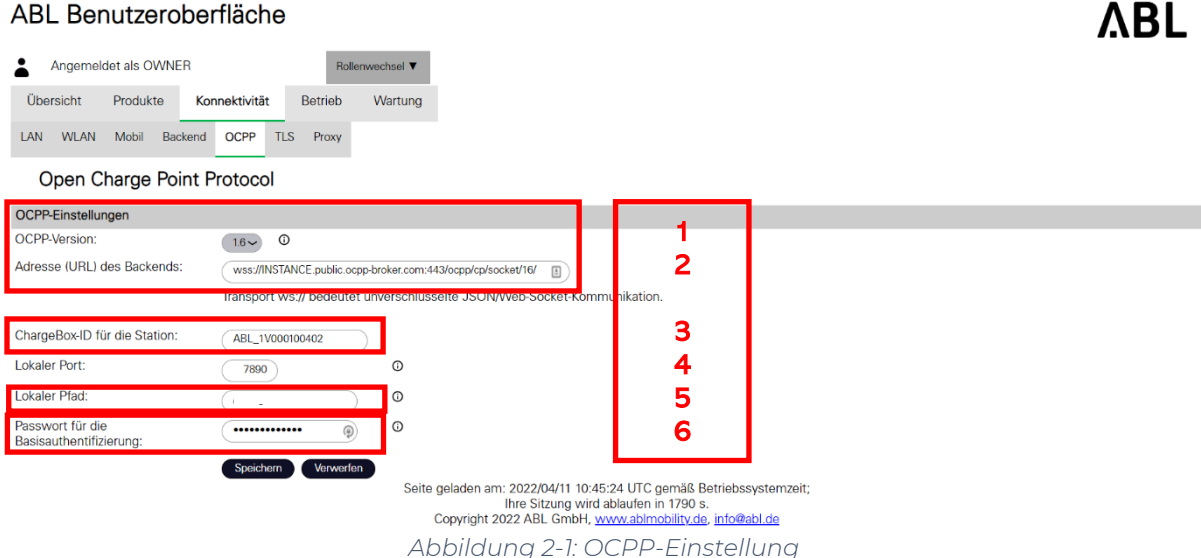

OCPP-Einstellungen: Verwende bitte folgende Werte, die im Kapitel 1.1 ermittelt wurden:

- 1. OCPP-Version ➔1.6
- 
- 
- 4. Lokaler Port ➔ *7890*
- 
- 

- 2. URL des Backends ➔ *OCPP-URL (aus Kapitel 1.1)*
- 3. ChargeBox-ID ➔ *Identity (aus Kapitel 1.1)*
	-
- 5. Lokaler-Pfad ➔ *Dieses Feld muss leer sein*
- 6. Passwort für Basisauth. ➔ *Password (aus Kapitel 1.1)*

Die Anbindung an das Backend erfolgt ausschließlich über eine verschlüsselte Websocket Verbindung (WSS) mit http-Basic Authentication.

Gehe auf "Speichern" und weiter zu dem Punkt "TLS", wo du im nächsten Schritt die TLS-Zertifikate hochladen kannst. Im Punkt "Unterstützte TLS-Versionen" wähle bitte die aktuelle Version, welche derzeit TLSv1.3 ist.

Die benötigten digitalen Zertifikate für die Konfiguration kannst du hier [downloaden](https://19940904.fs1.hubspotusercontent-na1.net/hubfs/19940904/Dokumente/certs.zip) [https://19940904.fs1.hubspotusercontent](https://19940904.fs1.hubspotusercontent-na1.net/hubfs/19940904/Dokumente/certs.zip)[na1.net/hubfs/19940904/Dokumente/certs.zip](https://19940904.fs1.hubspotusercontent-na1.net/hubfs/19940904/Dokumente/certs.zip)

Entpacke die Zertifikate auf deinem Laptop. Selektiere die drei Zertifikate auf deinem Laptop im nächsten Schritt zum Download auf die ABL Wallbox.

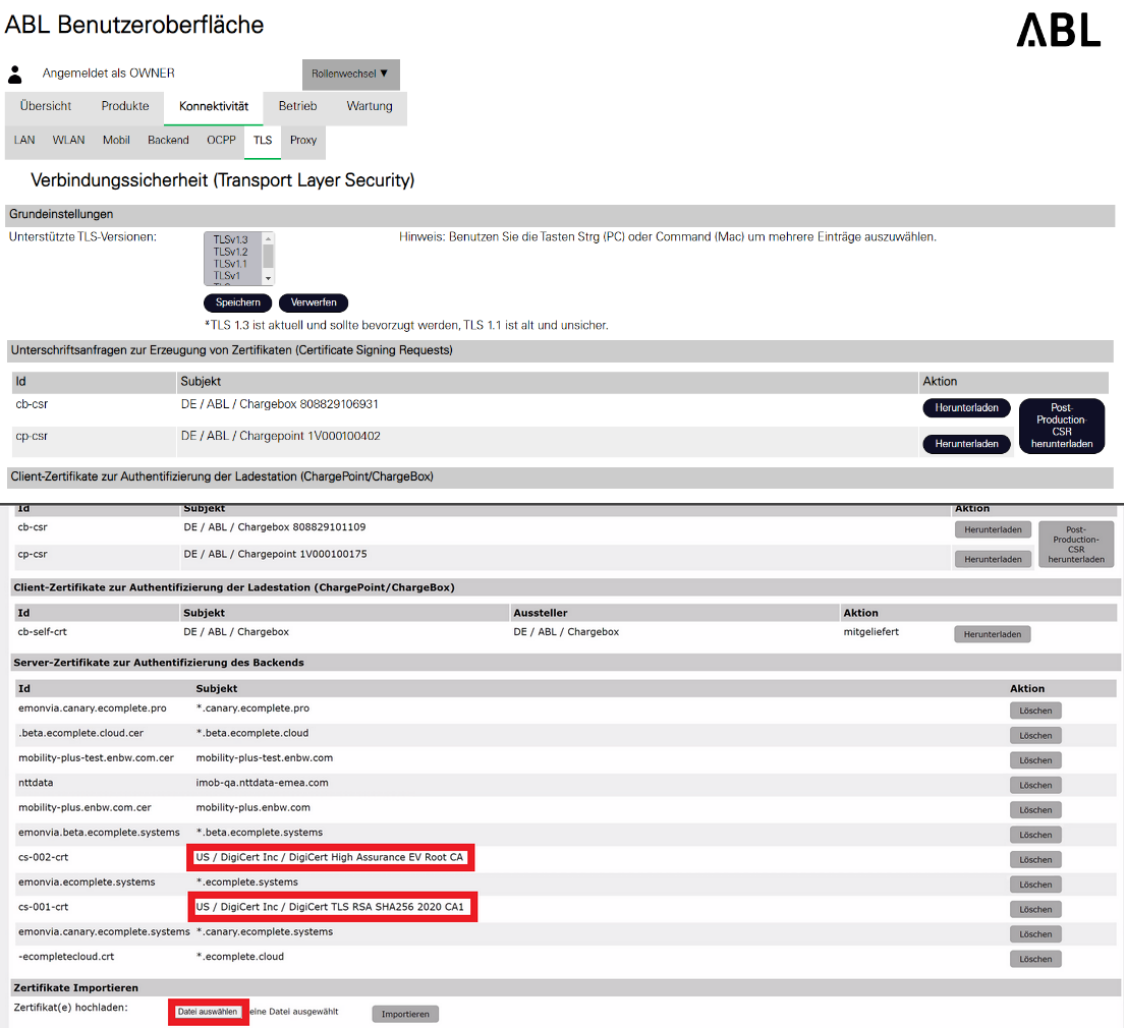

*Abbildung 2-2: Zertifikate installieren (3 Zertifikate von chargeIQ)*

Hinweis: Die angezeigten zwei Zertifikate sind ein Beispiel. In konkreten Fall kann dies abweichen von den drei Zertifikaten die du als Download gespeichert hast.

Nachdem du diese Werte eingetragen hast und die Zertifikate erfolgreich auf der ABL Wallbox installiert hast, gehe auch hier auf "Speichern". Du bekommst eine Meldung angezeigt, dass die Ladestation neu starten muss, damit die Änderungen übernommen werden.

Prüfe folgende Punkte, bevor die ABL Wallbox neu gestartet wird:

- 1. Prüfe und stelle die aktuelle Uhrzeit in UTC ein
- 2. Überprüfe, dass der Betrieb auf "Online" steht für die Verwaltung über ein Backend
- 3. Prüfe ob "Freies Laden" deaktiviert ist und ändere es entsprechend.

Um die ABL Wallbox neu zu starten, gehe im Reiter "Wartung" unter "System" auf "Hard Reset" ausführen.

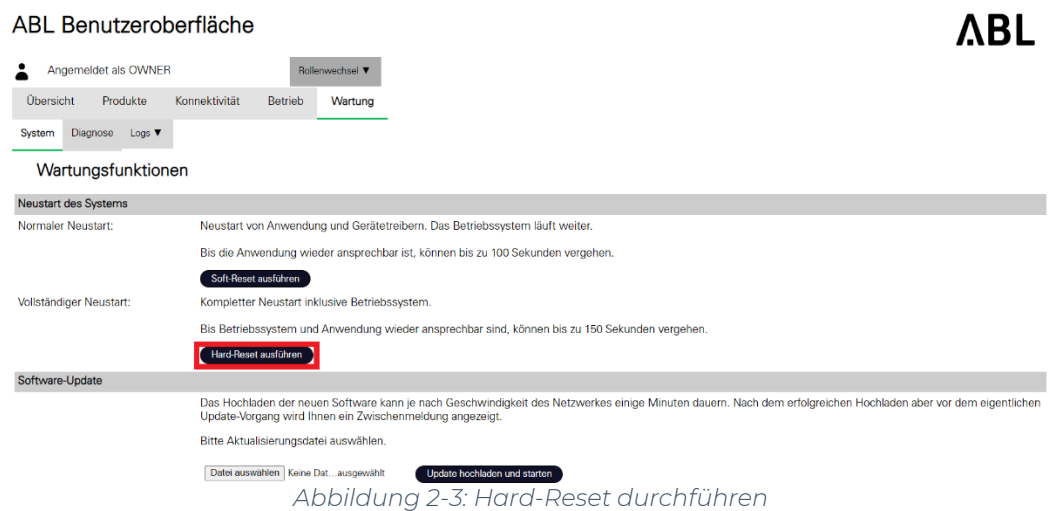

Nach dem Reboot sollte sich deine ABL Wallbox über der angegebene Datenverbindung automatisch mit dem konfigurierten OCPP-Backend verbinden. Falls die Verbindung erfolgreich hergestellt konnte, wird deine ABL Wallbox im Dashboard als -"**Verfügbar** / **Online**"-angezeigt.

Falls dies nicht der Fall ist, überprüfe die angegebene Konfiguration und stelle sicher, dass eine Internetverbindung über Ethernet oder Wi-Fi möglich ist.

Deine ABL Wallbox wird jetzt in deinem Dashboard als -"**Verfügbar** / **Online**" angezeigt.

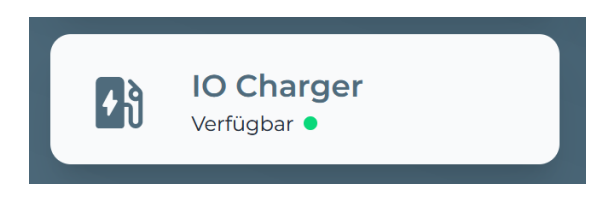

*Abbildung 2-5: Anbindungsstatus im Dashboard*

Herzlichen Glückwunsch, deine ABL Wallbox ist nun auf deinem Dashboard verfügbar.